## **آموزش تصویري ثبت نام دانشجویان جدیدالورود مقطع کارشناسی ارشد** دانشگاه تحصیلات تکمیلی صنعتی و فناوري پیشرفته

## http://golestan.kgut.ac.ir

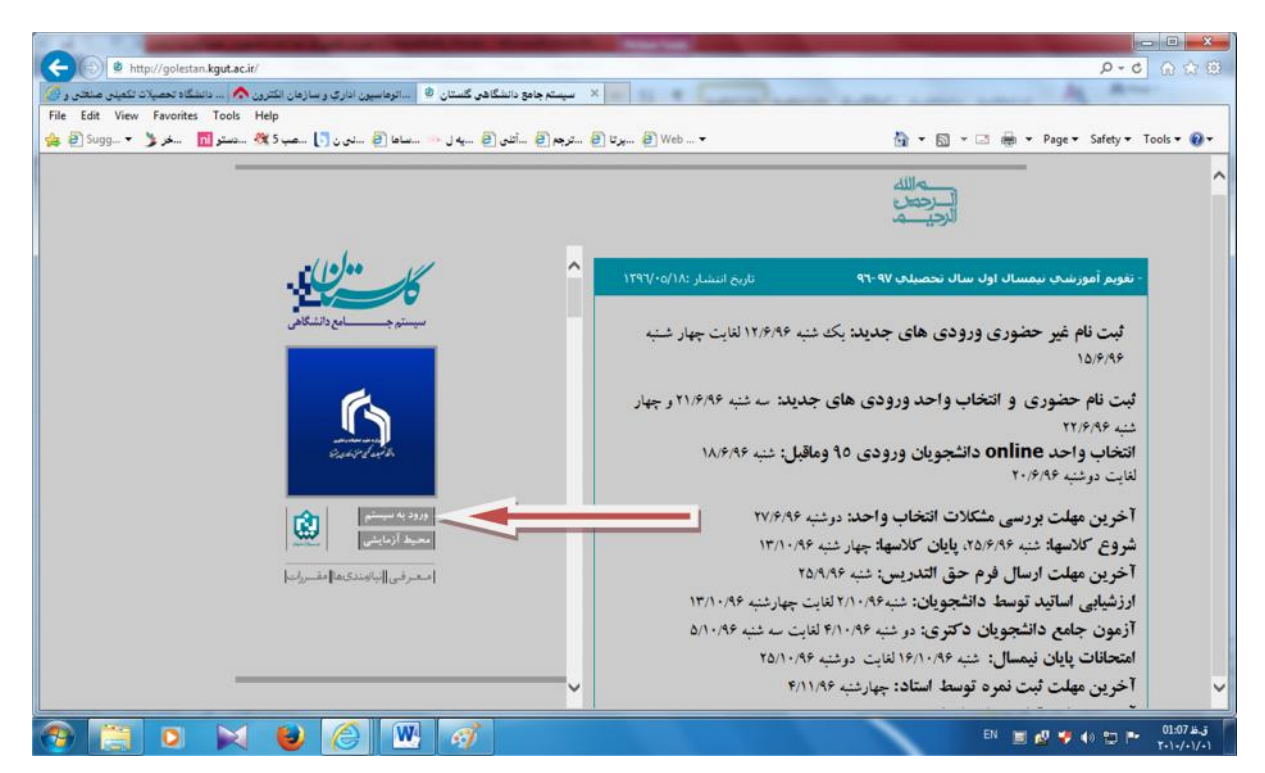

بر روي دکمه ورود به سیستم کلیک کنید.

پس از این مرحله و ارسال کد نمایشی خواسته شده از کاربر ، مطابق شکل زیر وارد صفحه login می شوید.در این صفحه از کارکتر <mark>u961</mark> به همراه شماره داوطلبی برای شناسه کاربری و از کد مل<sub>ی</sub> برای گذرواژه استفاده نمایید.

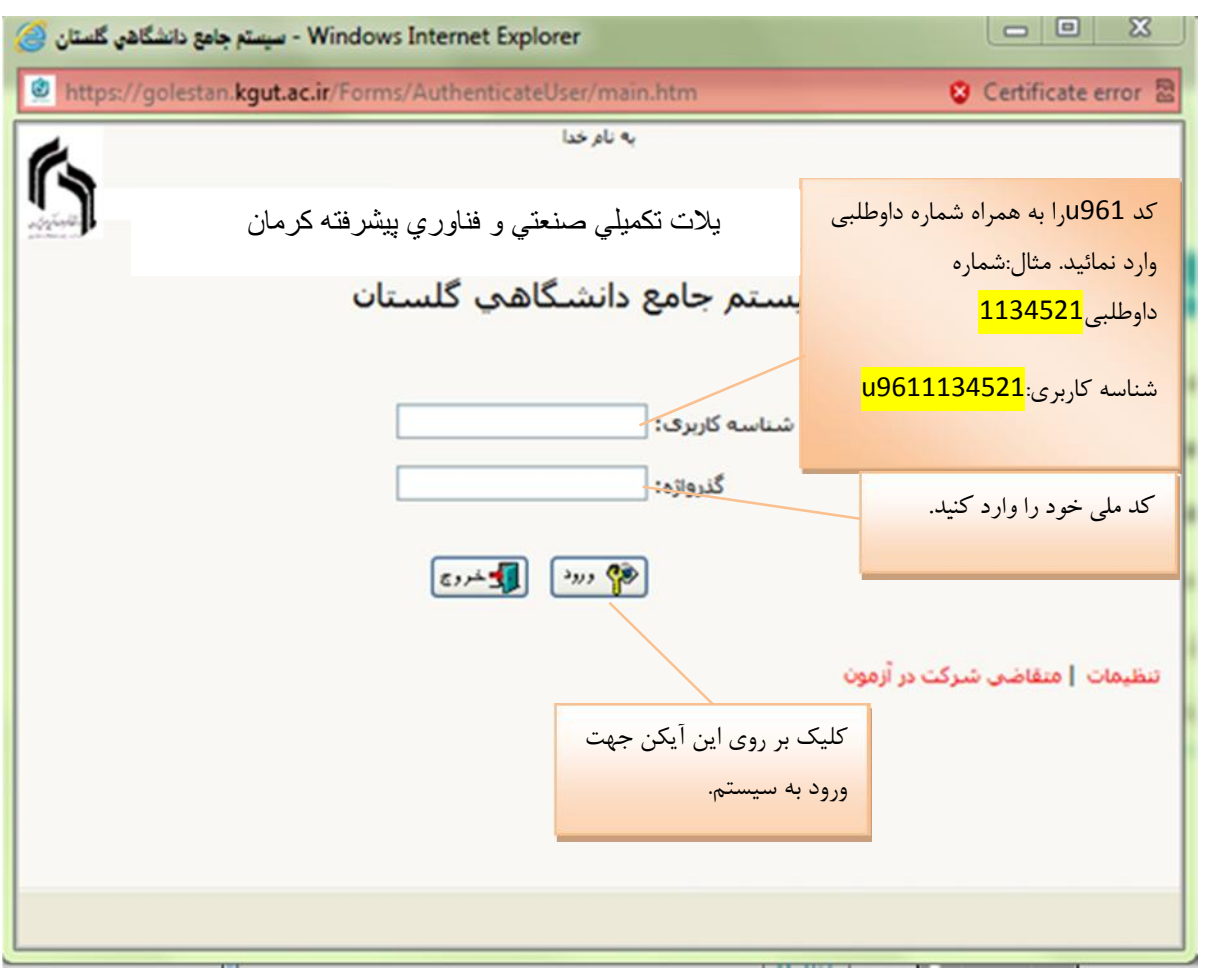

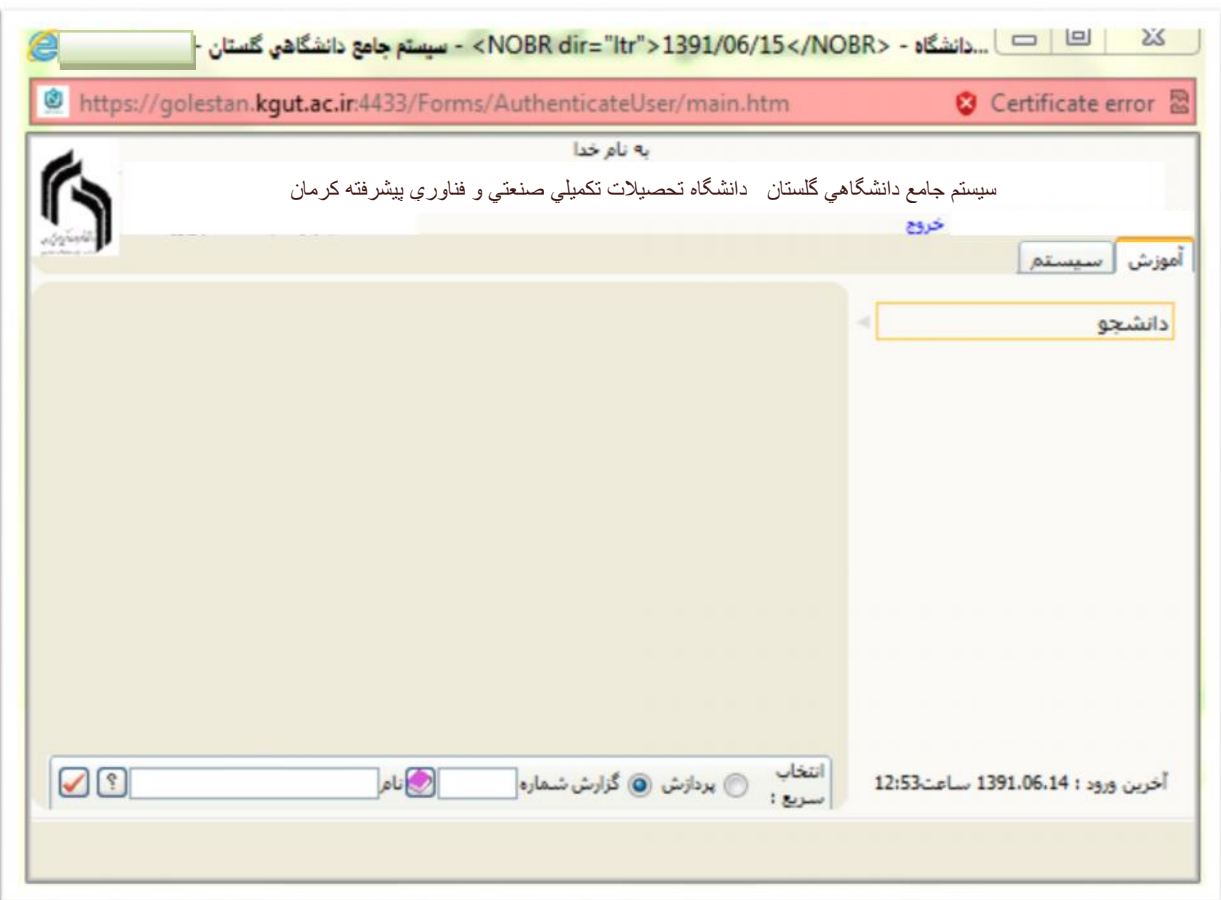

جهت ثبت نام اصلی لازم است پس از ورود به سیستم گلستان مراحل زیر را طی کنید. سربرگ آموزش را انتخاب کرده و مسیر زیر را اجرا کنید. دانشجو پذیرش غیر حضوري پذیرش غیر حضوري دانشجویان جدیدالورود

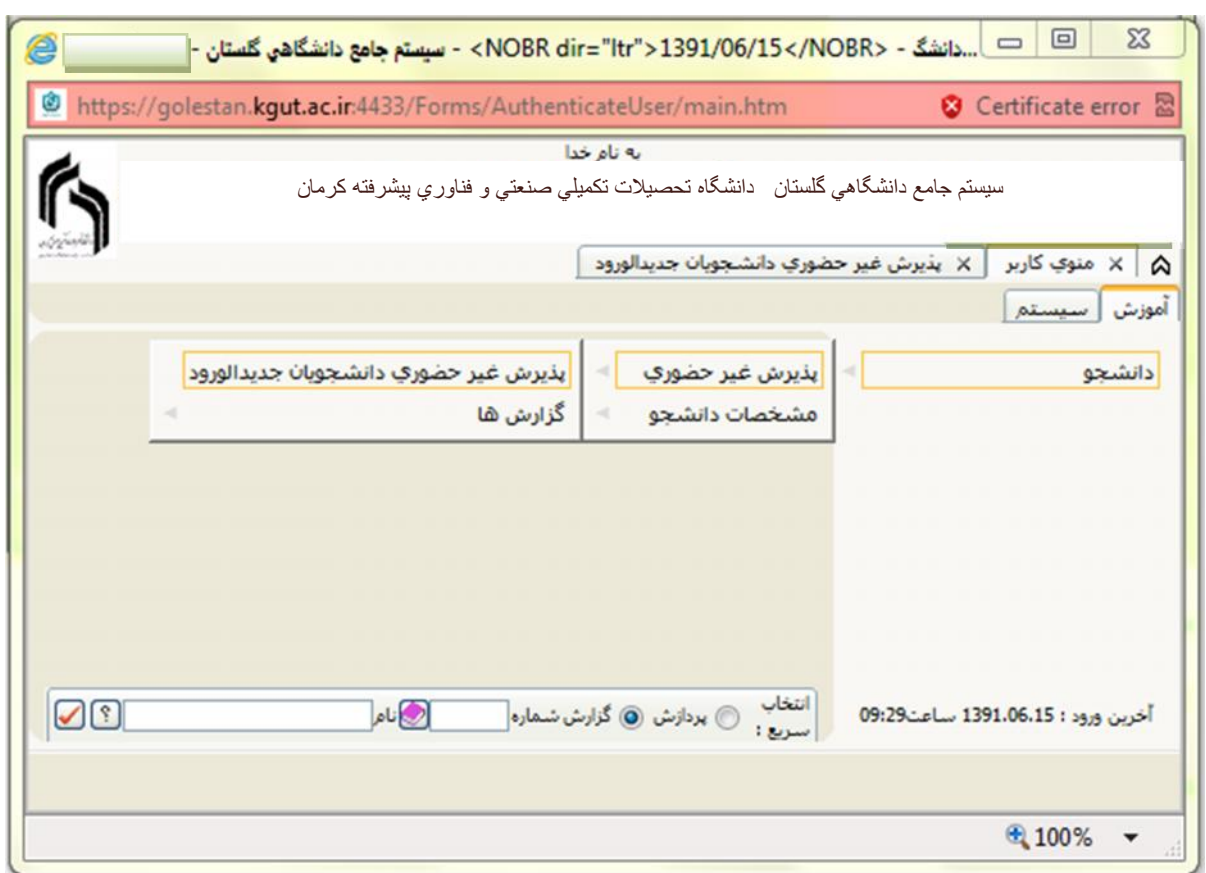

با انتخاب مسیر بالا فرم زیر بر روي صفحه نمایان می گردد.

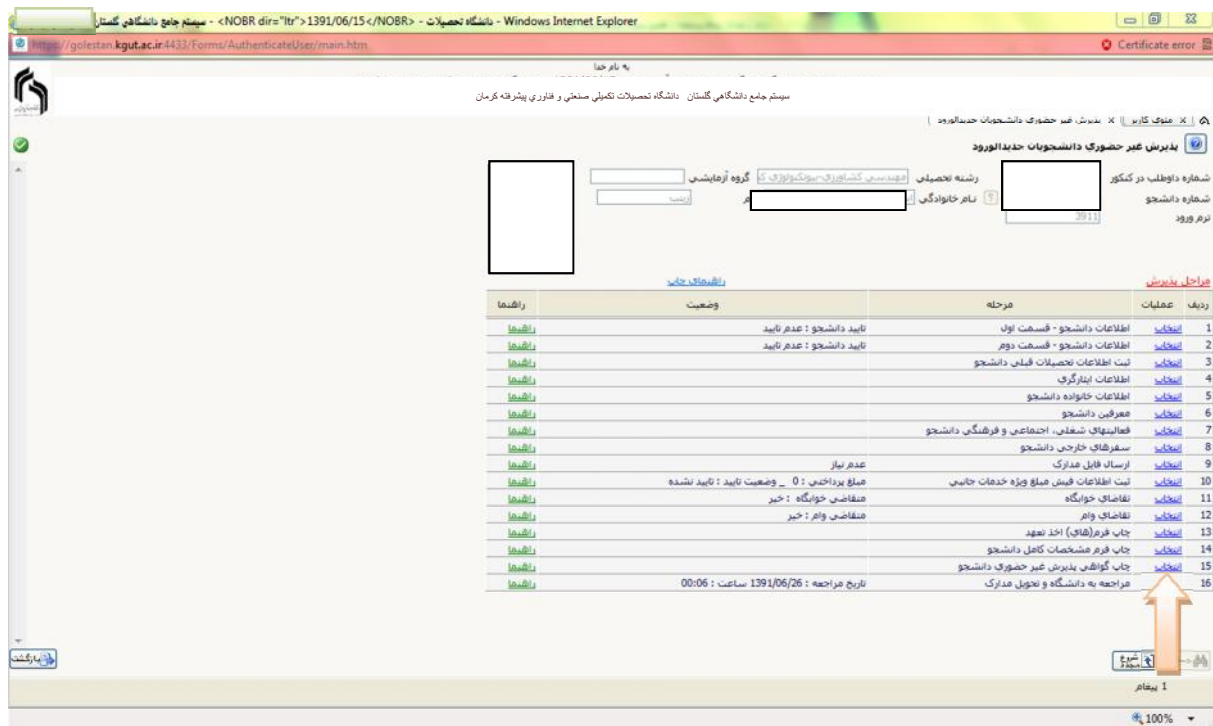

تکمیل مراحل باید به ترتیبی که در فرم ذکر شده انجام گردد.شرح این مراحل به صورت زیر می باشد.

-1 پر کردن اطلاعات دانشجو-قسمت اول :

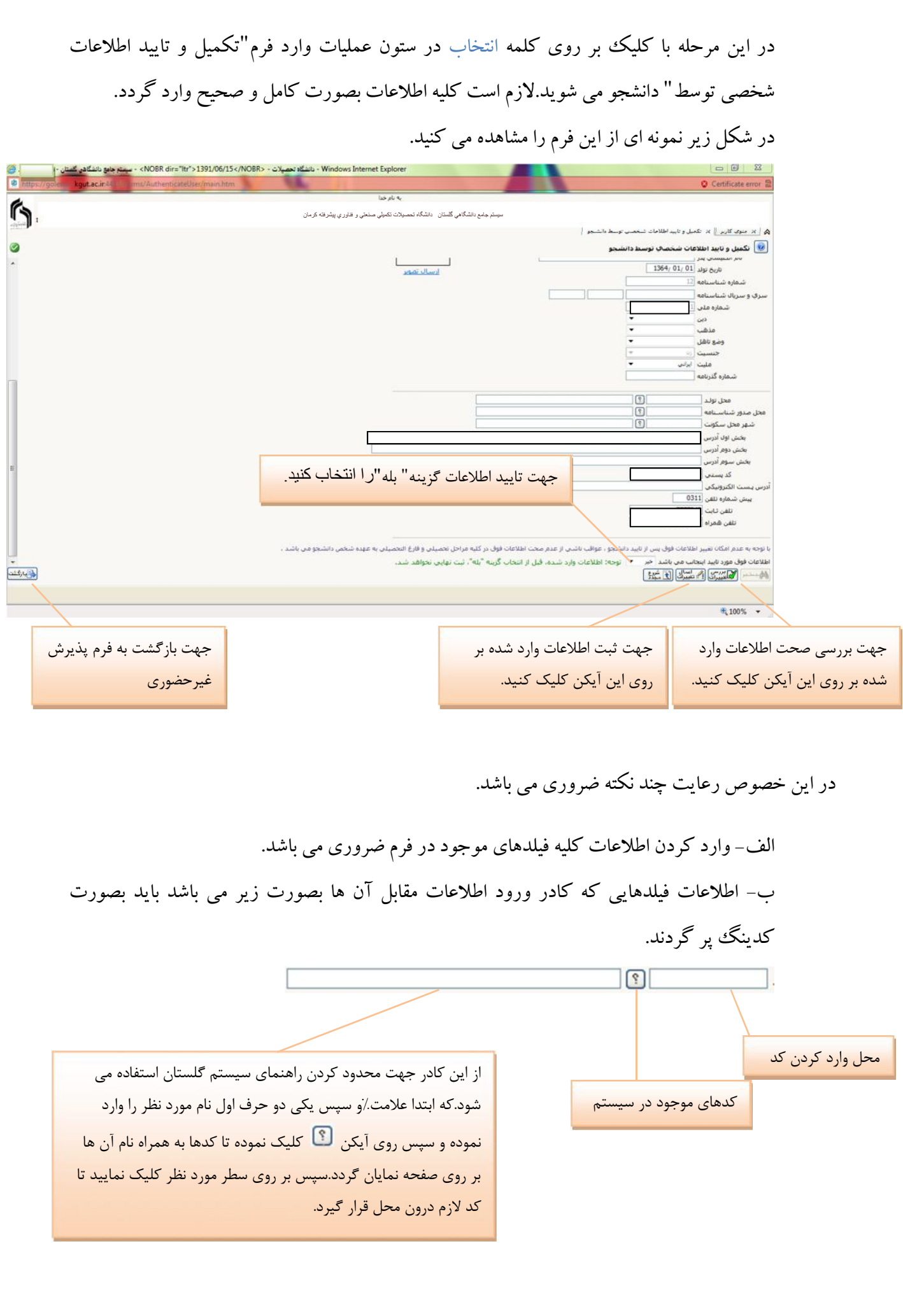

ج- دقت نمایید به هیچ وجه از کدهاي سازمان سنجش براي پر کردن فیلدهایی که باید با کد پر گردند استفاده ننمایید بلکه مطابق آنچه در بالا توضیح داده شد از کدهاي سیستم استفاده کنید.

د– پس از وارد نمودن کلیه اطلاعات و تایید اطلاعات وارد شده در پایین فرم بر روی آیکن کل<del>یاتشییران</del><br>-نمایید تا چنانچه اشتباهی در اطلاعات وارد شده وجود دارد به شما نشان داده شود.در صورتی پیغام سبزرنگی مبنی بر <mark>مشکلی برای انجام عملیات وجود ندارد"</mark><br>مبنی بر مشکلی برای انجام عملیات وجود ندارد" ً عملیات با موفقیت انجام شما<br>تا اطلاعات شما در سیستم ثبت گردد.با دریافت پیغام سبزرنگی مبنی بر مرحله عملیات به پایان رسیده و با کلیک بر روي آیکن وارد مرحله بعدي شوید.

-2پرکردن اطلاعات دانشجو - قسمت دوم : با انتخاب این مرحله قسمت دوم اطلاعات دانشجو بر روي صفحه ظاهر می گردد که باید به دقت پر شده و در پایان همانند فرم قسمت اول اقدام به تایید اطلاعات و سپس ثبت آن در سیستم نمایید.

-3پر کردن اطلاعات تحصیلی دانشجو : با انتخاب این مرحله قسمت اطلاعات تحصیلی دانشجو بر روي صفحه ظاهر می گردد که باید تمام فیلدها را پر کرده و مانند مرحله قبل اقدام به تایید اطلاعات و سپس ثبت آن در سیستم نمایید.

-4پرکردن اطلاعات ایثارگري :در این فرم نیز باید فیلدهاي اطلاعاتی را کامل کرده و همانند مرحله قبل اقدام به تایید اطلاعات و سپس ثبت آن در سیستم نمایید.

-5پرکردن اطلاعات خانواده دانشجو: لازم است دانشجو با استفاده از این فرم اطلاعات افراد خانواده خود را وارد سیستم نماید.براي وارد کردن این اطلاعات به تعداد افراد خانواده هربار با انجام عملیات زیر اقدام به ثبت اطلاعات لازم نمایید.

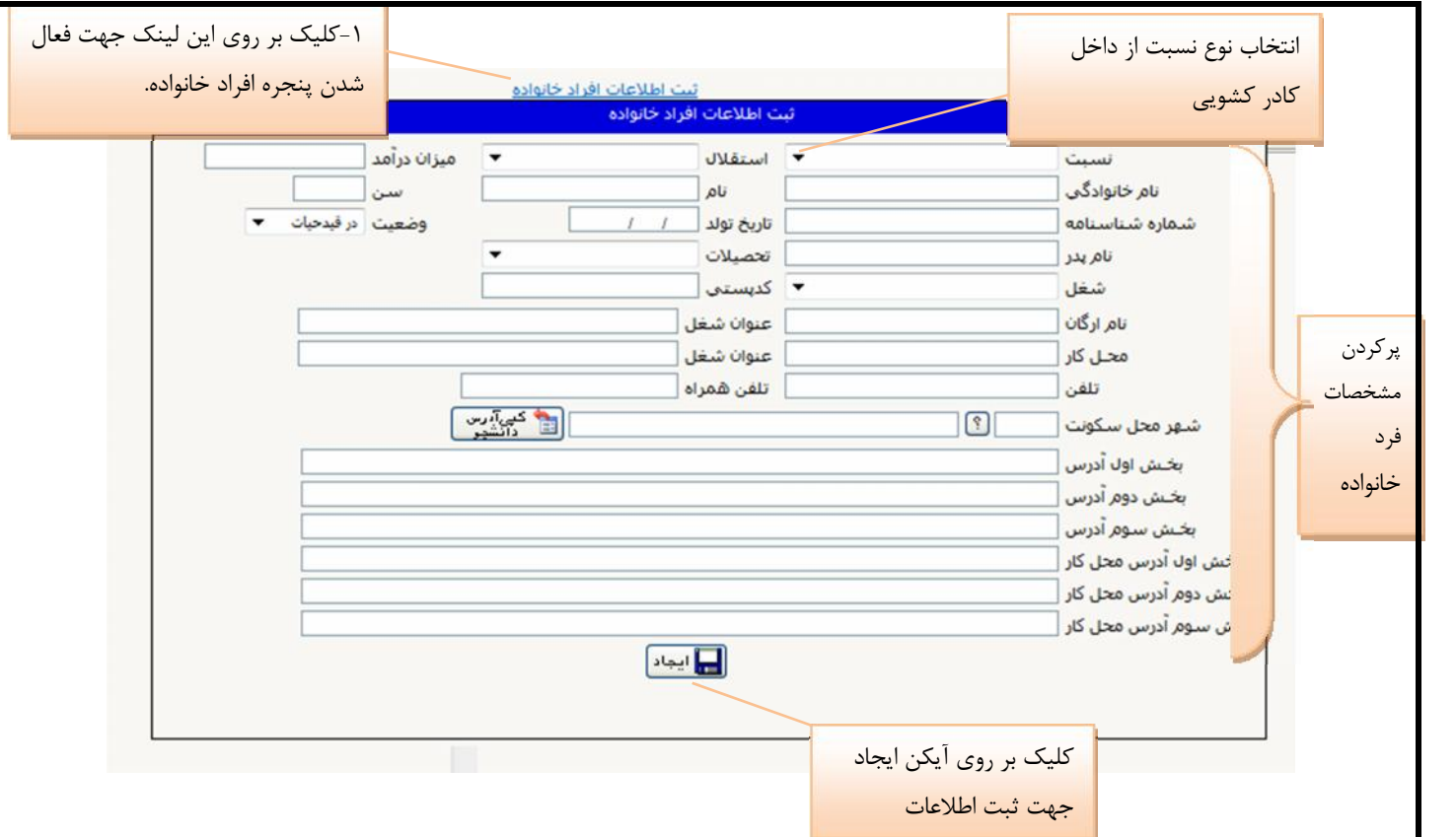

پس از وارد نمودن اطلاعات افراد خانواده جدول اطلاعات شبیه فرم زیر به شما نمایش داده می شود.لازم به ذکر است در صورت نیاز به اصلاح و یا حذف اطلاعات هریک از افراد خانواده کافی است در سطر مربوطه با انتخاب اصلاح و یا حذف اقدام به تغییرات لازم نمایید.

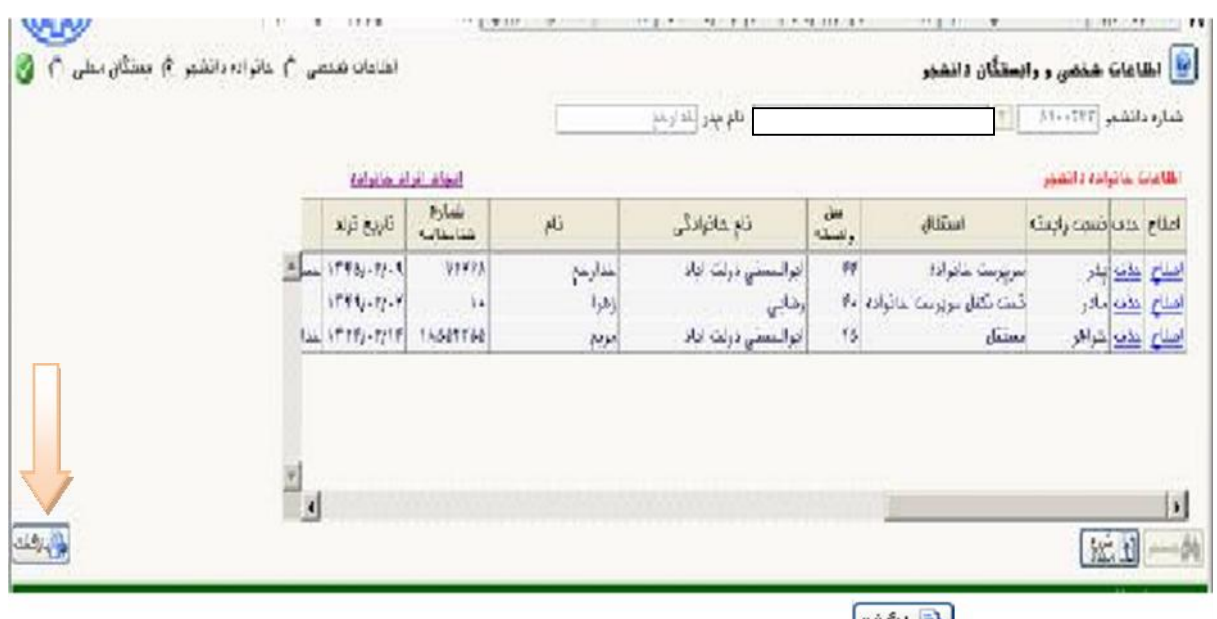

با کلیک بر روی آیکن ل<del>ای</del>انگشتا وارد فرم پذیرش غیرحضوری شده و مرحله بعدی را انجام دهید.

-6 ارسال فایل مدارك :

در این مرحله دانشجو باید مدارک مورد نیاز پذیرش غیر حضوری را ابتدا اسکن نموده و بر روی کامپیوتر ذخیره کند.سپس به ترتیب گفته شده در فرم زیر اقدام به Upload) ارسال) نمایید.

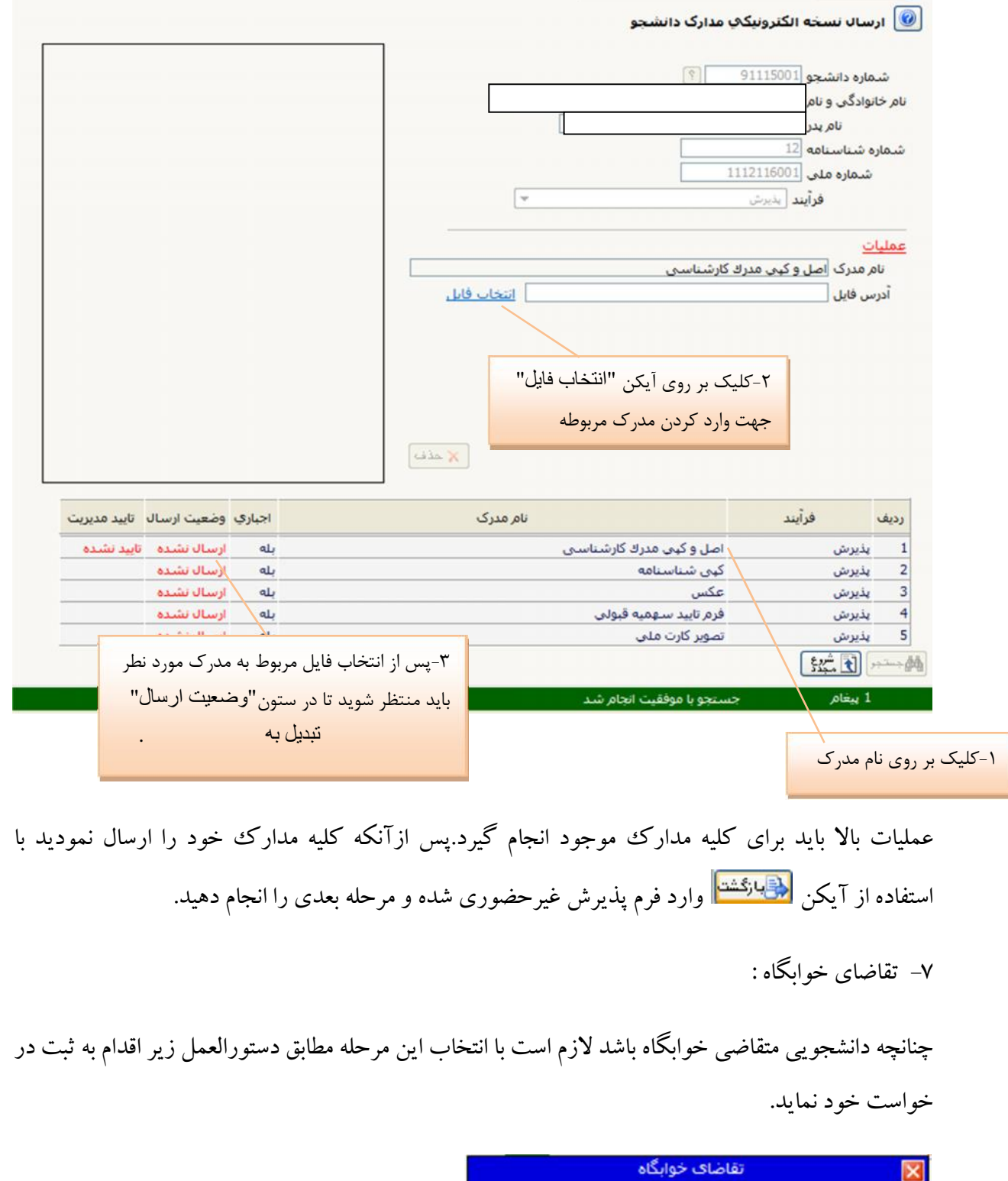

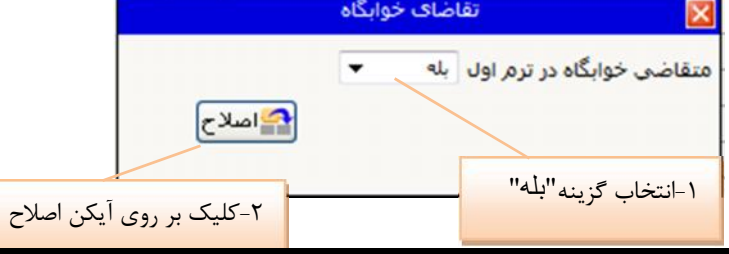

## -8تقاضاي وام :

چنانچه دانشجویی متقاضی وام باشد لازم است با انتخاب این مرحله شبیه مرحله قبلی اقدام به ثبت در خواست خود نماید.

-9چاپ فرم اخذ تعهد :

با انتخاب این مرحله وارد فرمی می شود که لازم است فرم مورد نظر توسط دانشجو پرینت گرفته شده و به همراه بقیه مدارك مورد نیاز در روز مراجعه به دانشگاه جهت پذیرش قطعی به همراه داشته باشد.

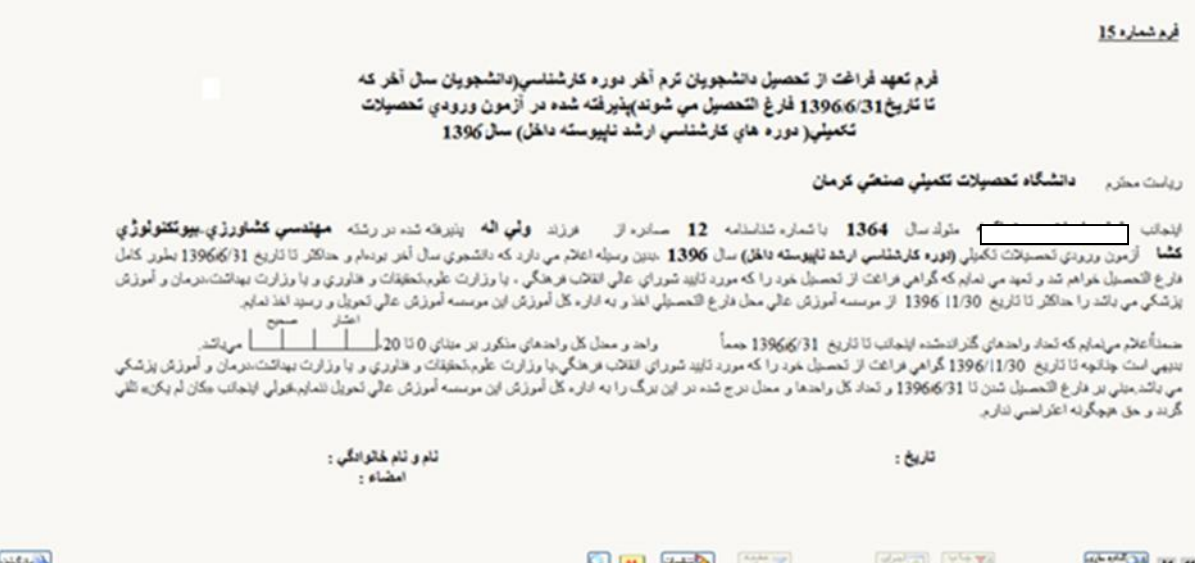

-11 مراجعه به دانشگاه و تحویل مدارك :

\*دانشجو باید مطابق تاریخ اعلامشده به دانشگاه خود مراجعه کرده و مدارك خود را تحویل دهد. \*ثبتنام بهصورت حضوري در تاریخ هاي **96/8/15 و 96/8/16** انجام میشود. \*انتخاب واحد اینترنتی پس از ثبتنام حضوري و پذیرش قطعی در تاریخ هاي 96/8/15و 96/8/16 است. \*دانشجو باید حتماً بعد از تائید فرم انتخاب واحد دستی توسط مدیر گروه، انتخاب واحد خود را در سیستم گلستان از طریق پیشخوان خدمت (بر طبق اطلاعیه شماره 2 و راهنماي تکمیلی موجود در سایت دانشگاه) ثبت نماید و از ثبت نهایی انتخاب واحد خود اطمینان حاصل نماید. درصورتیکه دانشجو انتخاب واحد خود را در سیستم ثبت نهایی ننماید، کلیه عواقب ناشی از عدم ثبت نهایی انتخاب واحد در سیستم گلستان بر عهده دانشجو است و مدیر گروه و آموزش دانشگاه، مسئولیتی در قبال ثبت نهایی انتخاب واحد در سیستم گلستان را برعهده ندارد.